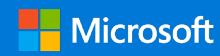

## Guida introduttiva

Per comunicare e collaborare nell'intera organizzazione e sfruttare le conoscenze di altre persone, accedere al proprio abbonamento a Office 365 e selezionare **Yammer** nell'icona di avvio delle app.

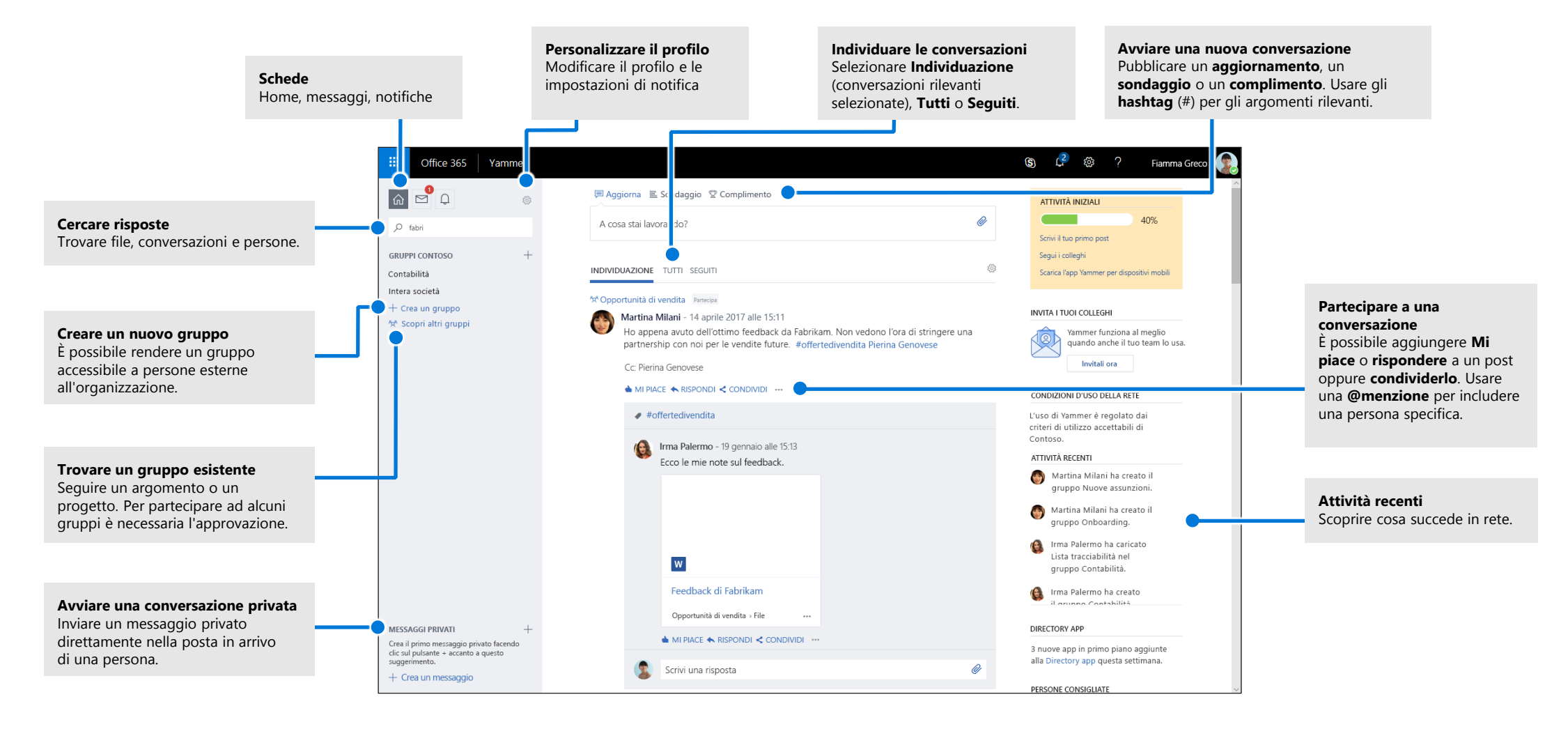

## Modificare il profilo Yammer

Selezionare **> Modifica impostazioni > Profilo** per aggiornare l'immagine e le informazioni del profilo. Più completo è il profilo, più facile sarà essere individuati dagli altri membri della rete.

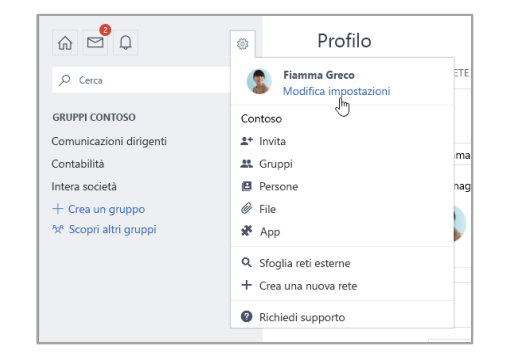

### Impostare le notifiche

**Selezionare**  $\otimes$  > **Modifica impostazioni** > **Notifiche** per ricevere tramite posta elettronica un riepilogo giornaliero o settimanale delle specifiche attività della rete aziendale.

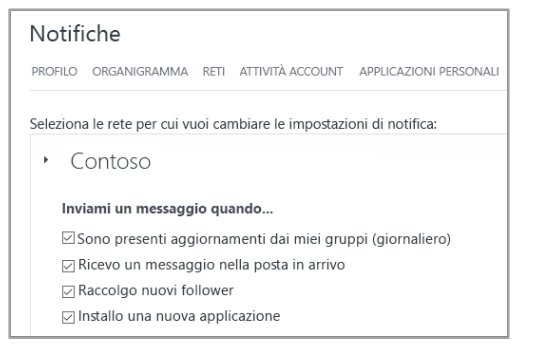

## Individuare le conversazioni

Dopo aver selezionato la scheda Home di Yammer sulla barra a sinistra, selezionare una scheda di feed (**Individuazione**, **Tutti** o **Seguiti**) per visualizzare le più recenti informazioni disponibili. **Individuazione** suggerisce le conversazioni pertinenti in base ai gruppi che si sottoscrive o con cui si interagisce in Yammer.

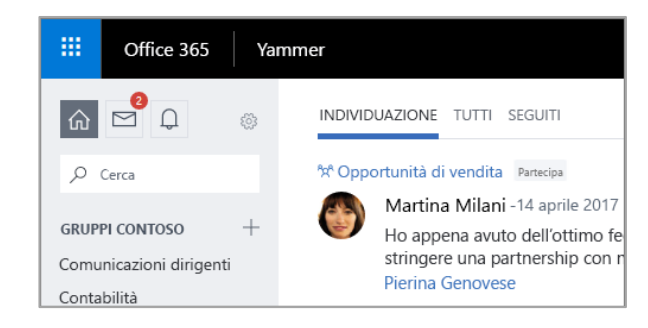

## Cercare risposte

Digitare parole chiave nella barra di ricerca per trovare file, conversazioni, gruppi e persone. Selezionare **Visualizza tutti i risultati della ricerca** per visualizzare altri dettagli e filtrare i risultati.

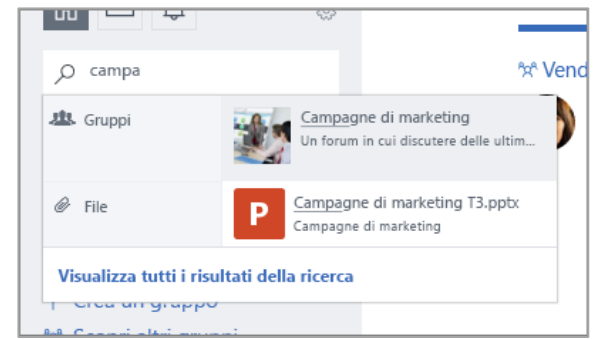

### Partecipare a un gruppo

Selezionare **Scopri altri gruppi**, quindi sfogliare o selezionare **Cerca** per trovare i gruppi. Selezionare **+ Partecipa** per partecipare al gruppo. Se il gruppo è privato, la richiesta di partecipazione dovrà essere approvata dall'amministratore.

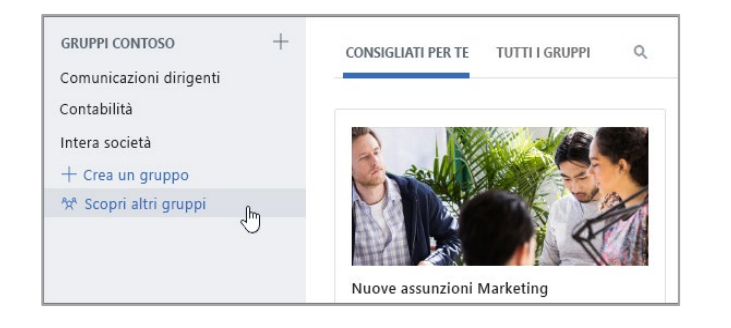

### Creare un gruppo

Selezionare **+** nel riquadro di spostamento sinistro. Il gruppo può accettare membri esterni all'organizzazione e può essere impostato come privato in modo che i nuovi membri debbano ricevere l'autorizzazione di accesso.

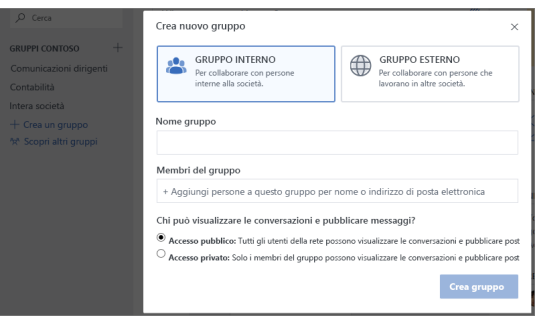

## Aggiungere Mi piace e rispondere a un post

Selezionare **Mi piace** per esprimere velocemente il proprio apprezzamento di un post. Selezionare **Rispondi** per comporre una risposta. Usare le **#menzioni** o selezionare **Aggiungi persone a cui inviare la notifica** per coinvolgere altre persone nella conversazione.

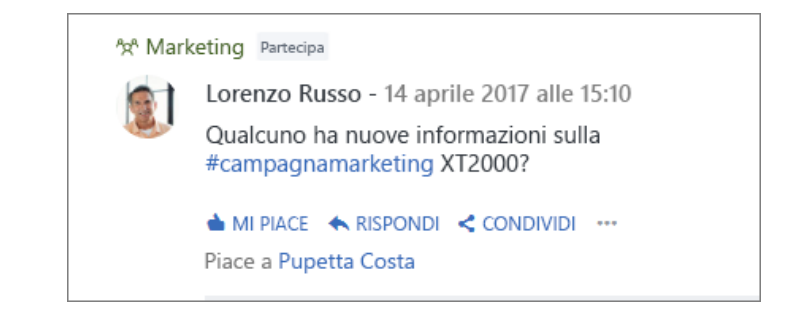

## Pubblicare un aggiornamento

Selezionare **Aggiorna** e immettere un messaggio nella casella **A cosa stai lavorando?** per avviare una nuova conversazione o fare una domanda. È possibile usare gli **hashtag** ("#") per contrassegnare gli argomenti rilevanti, allegare file e **@menzionare** persone specifiche.

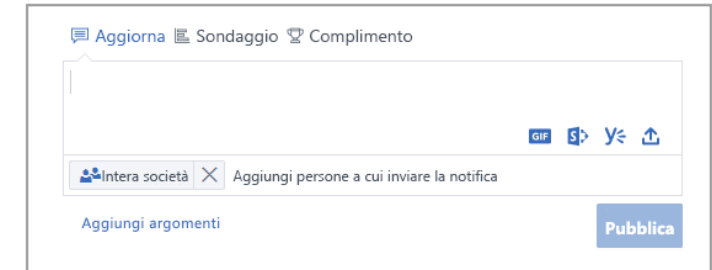

## Nuovo elenco di controllo per gli utenti di Yammer

Usare questo elenco di controllo delle azioni consigliate da completare per usare al meglio Yammer.

**Leggere e accettare i criteri di utilizzo di Yammer dell'organizzazione**

#### **Caricare l'immagine del profilo**

Usare una foto in cui si sia ben riconoscibili. Mantenere aggiornata l'immagine del profilo di Office 365, per consentire alle persone di dare un volto a un nome. Usare un'immagine professionale, ma che riveli la propria personalità.

#### **Compilare almeno 3 campi del profilo**

Reparto, Posizione e Competenze sono i campi consigliati. Se le informazioni sul reparto e la posizione non sono state precompilate e la foto non è presente, aggiornare la pagina. Ogni profilo utente aiuta i colleghi a individuare l'utente tramite la ricerca di parole chiave associate al ruolo e alle competenze.

#### **Seguire almeno 3 colleghi con cui si collabora direttamente**

Restare in contatto con i colleghi tramite la funzionalità Seguiti è un modo efficace per personalizzare i gruppi e le discussioni visualizzati.

#### **Partecipare ad almeno 3 gruppi in base al proprio lavoro o agli interessi**

Usare **Cerca** per trovare gruppi pertinenti e selezionare **Partecipa** per visualizzare le conversazioni e diventare membri di quel gruppo.

#### **Partecipare al gruppo [Nuovi utenti di Yammer/Introduzione a Yammer/Guida di Yammer]**

Porre domande e ottenere maggiori informazioni su come usare Yammer per lavorare in modo produttivo.

#### **Aggiungere Mi piace ai post apprezzati**

È un modo semplice ma efficace di esprimere a un collega il proprio apprezzamento delle idee che condivide. Vietato essere timidi!

#### **Rispondere al messaggio di un collega con un commento, una domanda o un suggerimento**

Cercare una conversazione a cui si vorrebbe contribuire. Rispondere per aggiungere la propria risposta e mantenere viva la discussione.

#### **Presentarsi e pubblicare un messaggio che descriva il proprio ruolo nell'azienda**

Trovare un gruppo a cui presentarsi. Provare a digitare il nome di un collega per coinvolgerlo nella conversazione.

#### **Impostare le notifiche tramite posta elettronica preferite**

Nel profilo è possibile impostare il tipo di notifiche che si vuole ricevere da Yammer.

#### **Scaricare l'app Yammer per dispositivi mobili**

Con uno smartphone o un tablet, è possibile usare Yammer ovunque. Visitare l'app store e cercare Yammer per installare l'app.

## Approfondimenti su Yammer

#### **Trovare assistenza**

Esplorare la Guida e le risorse di formazione per Yammer e altre app di Office. Per altre informazioni, visitare **https://go.microsoft.com/fwlink/?linkid=871135**.

#### **Risorse di formazione, esercitazioni e video gratuiti su Office**

Pronti per approfondire le funzionalità messe a disposizione da Yammer? Visitare **https://go.microsoft.com/fwlink/?linkid=871133** ed esplorare le risorse di formazione gratuite.

#### **Inviare feedback**

Si è soddisfatti di Yammer? Si hanno idee per migliorarlo? Selezionare **? > Feedback**, quindi seguire le istruzioni visualizzate per inviare suggerimenti direttamente al team di Yammer. Grazie!